# Guide for the enrollment in the PhD course

Login in your reserved area and click on the section "Registrar's Office" - "Enrollment".

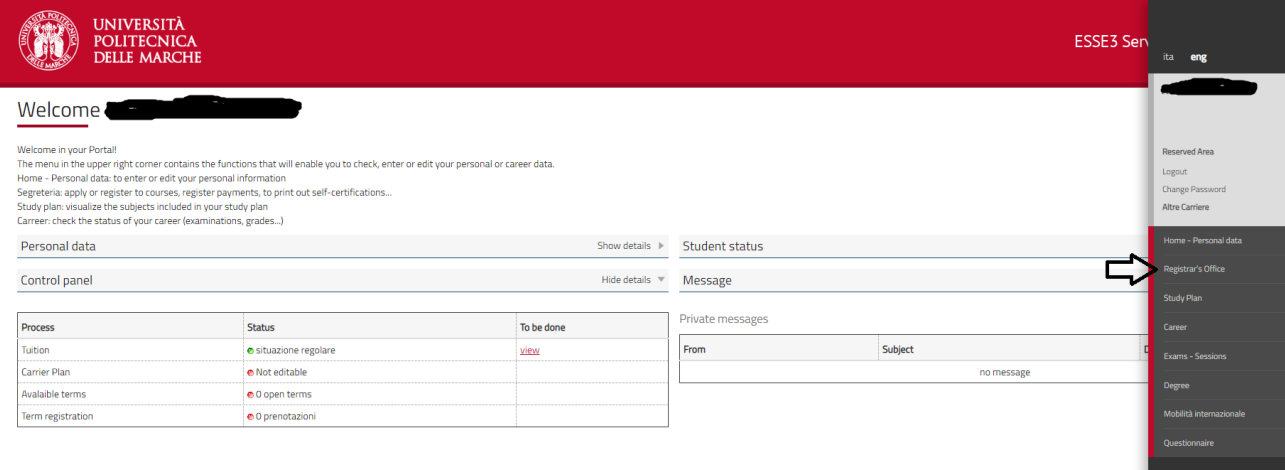

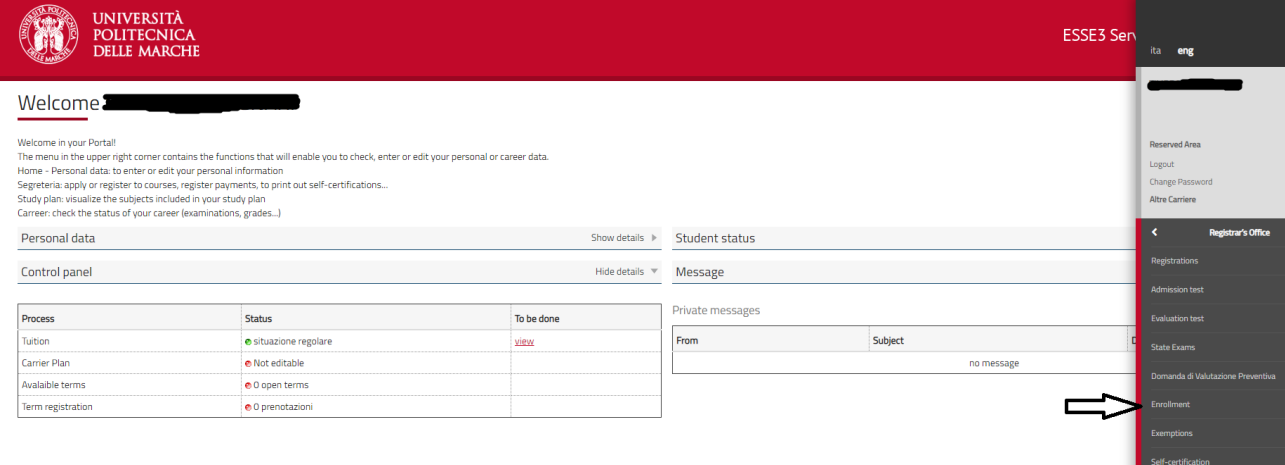

# Clic on "Enrollment".

\_\_\_\_\_\_\_\_\_\_\_\_\_\_\_\_\_\_\_\_\_\_\_\_\_\_\_\_

\_\_\_\_\_\_\_\_\_\_\_\_\_\_\_\_\_\_\_\_\_

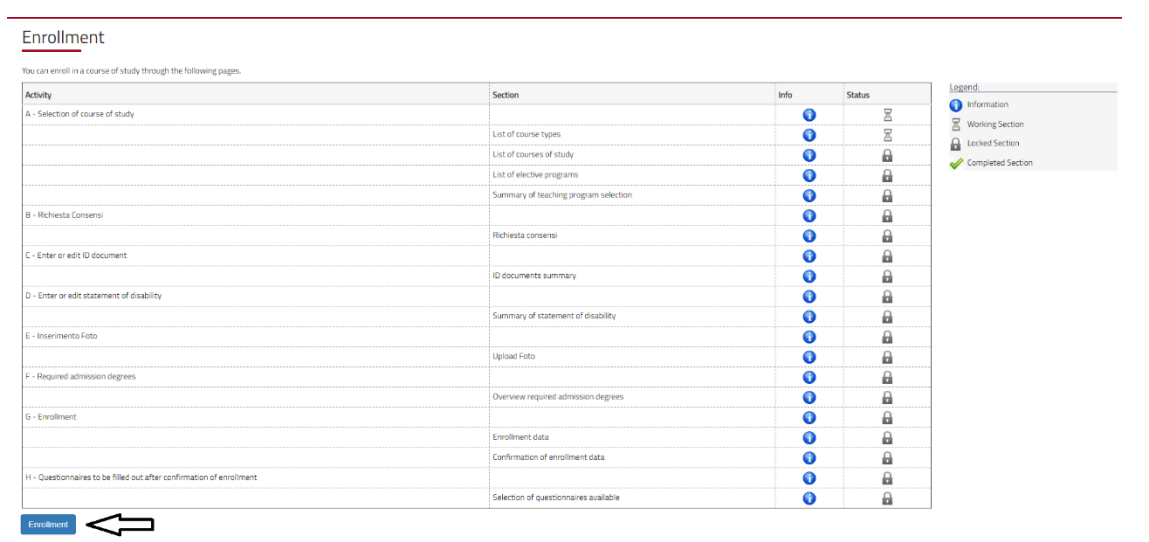

Select "Ph.D. Programmes (D.M. 45/2013)" and click on "Continue".

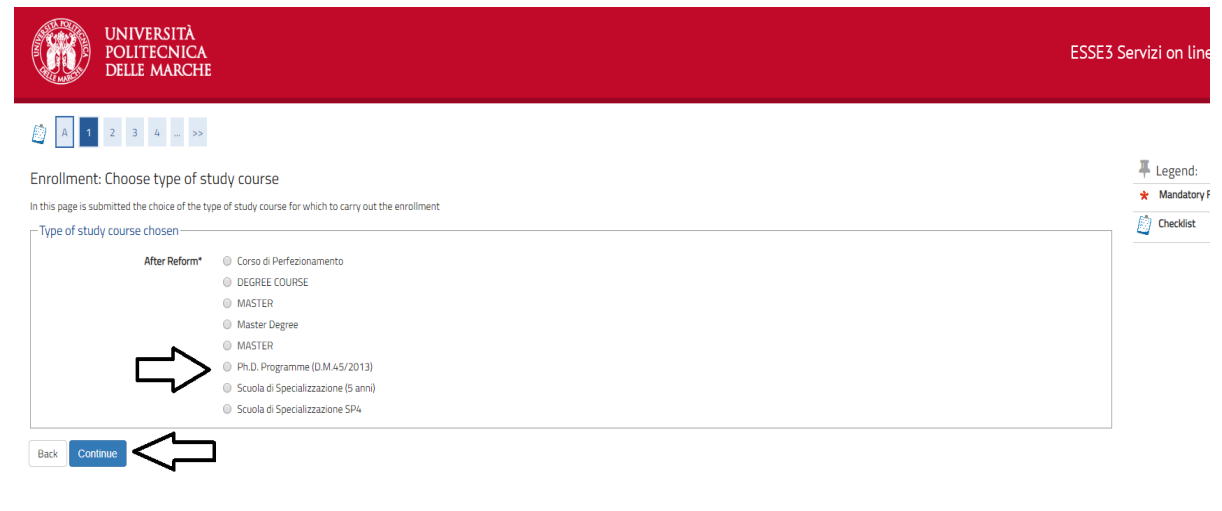

Select a course of study and click on "Continue".

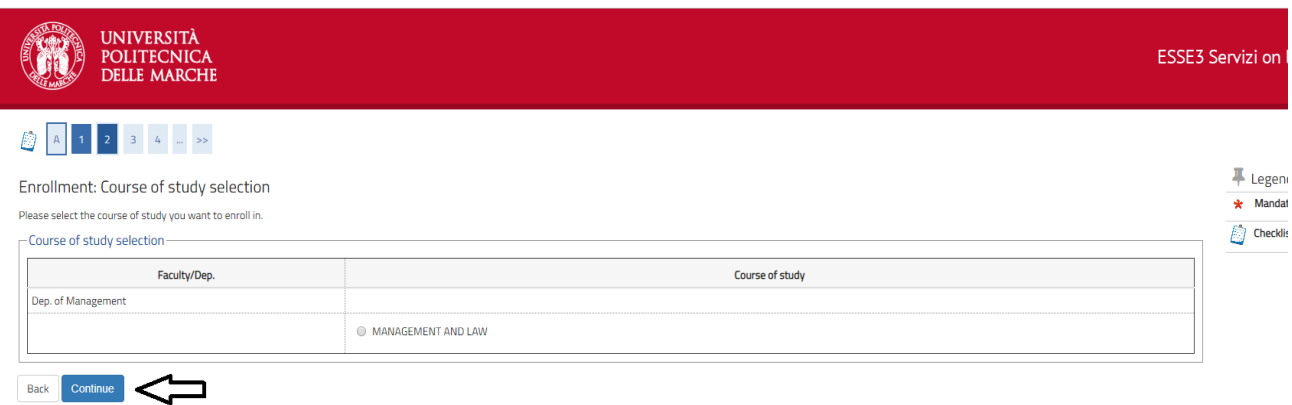

Please verify the information entered and click on "Continue" to proceed.

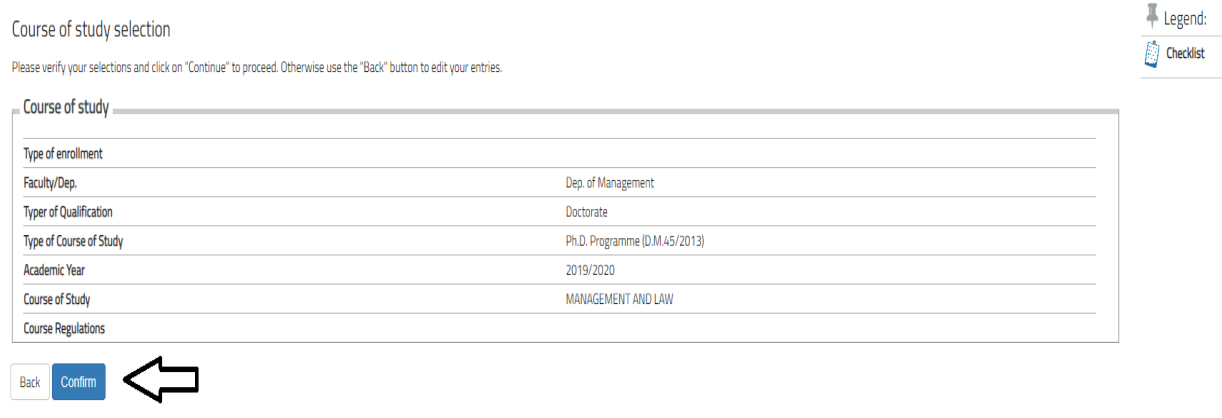

DSU is not required for the PHD enrollment process but to break ranking list tie or for potential future needs (ex. Erasmus …).

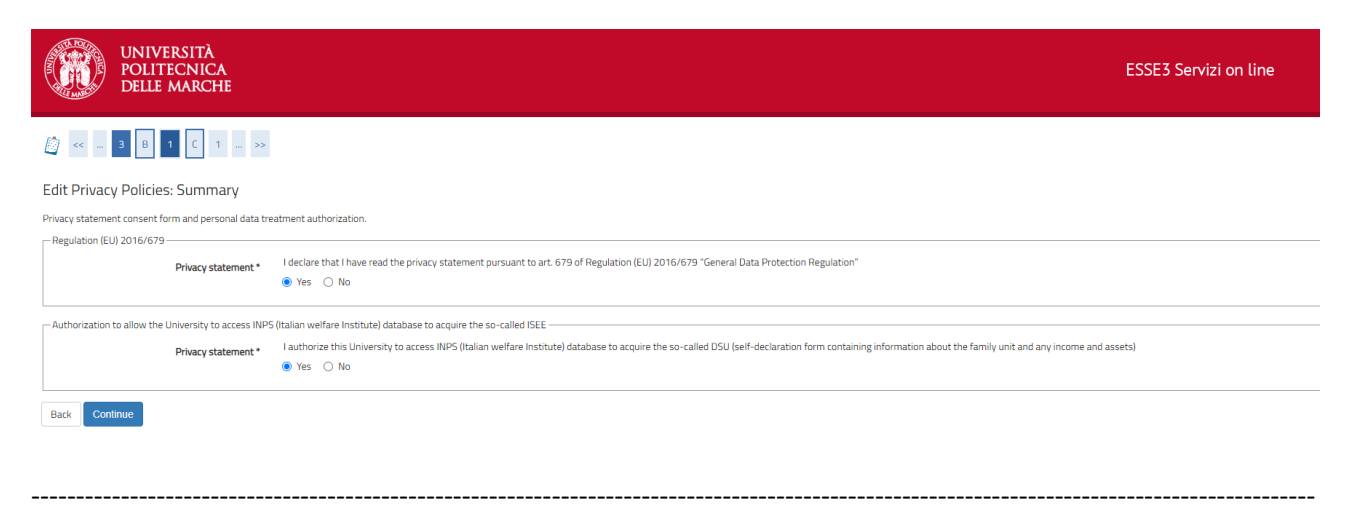

#### In this section you can verify your ID document, then click on "Continue".

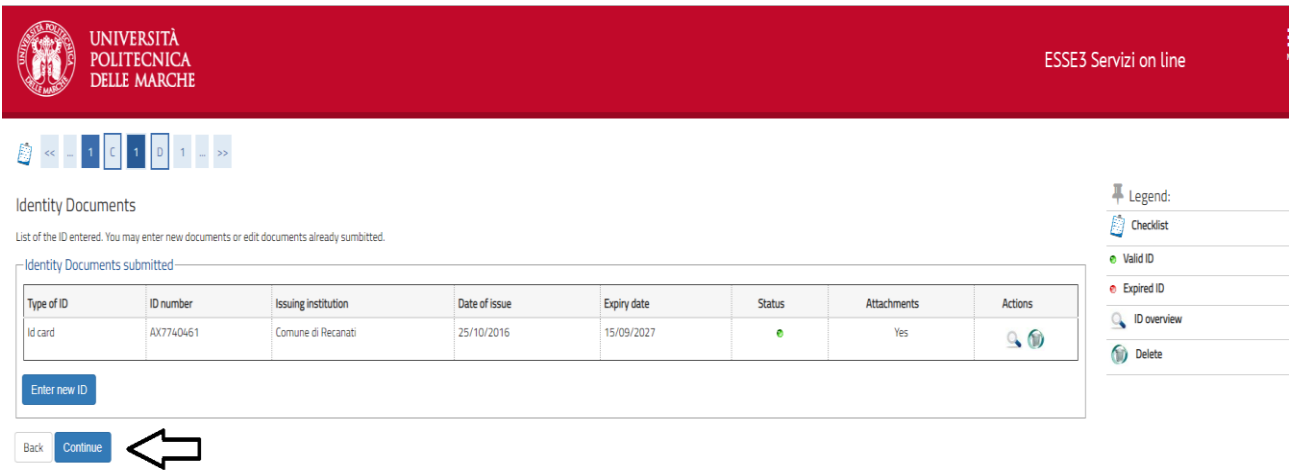

#### Use this section to submit a Statement of disability or click on "Continue".

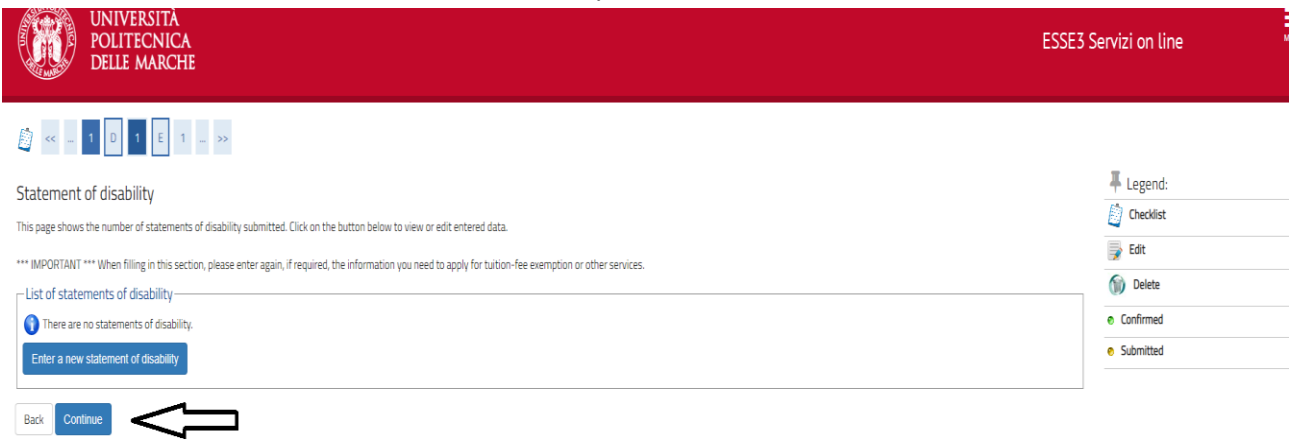

-----------------------------------------------------------------------------------------------------------------------------------------------

-----------------------------------------------------------------------------------------------------------------------------------------------

Picture for the badge issuance should be in "JPG" format with a 300 DPI resolution. Picture has to include your full head and shoulders on a white background.

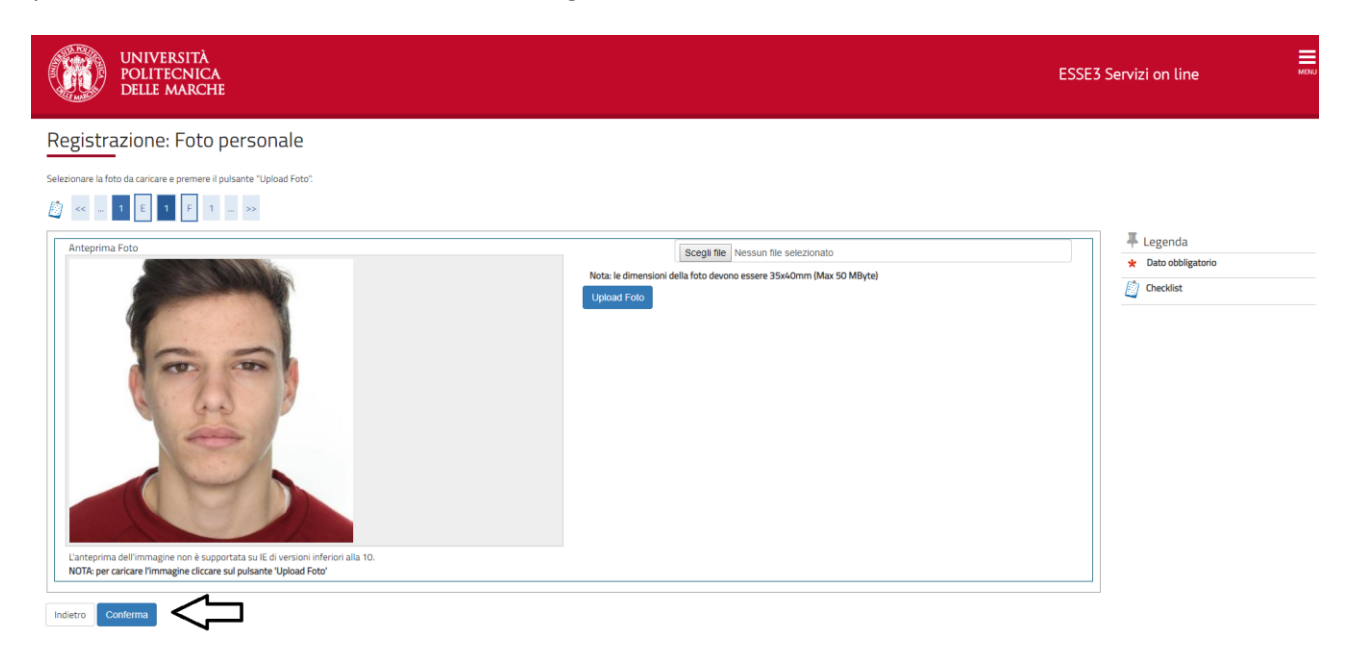

-----------------------------------------------------------------------------------------------------------------------------------------------

# Verify the accuracy of the data then click on "Continue".

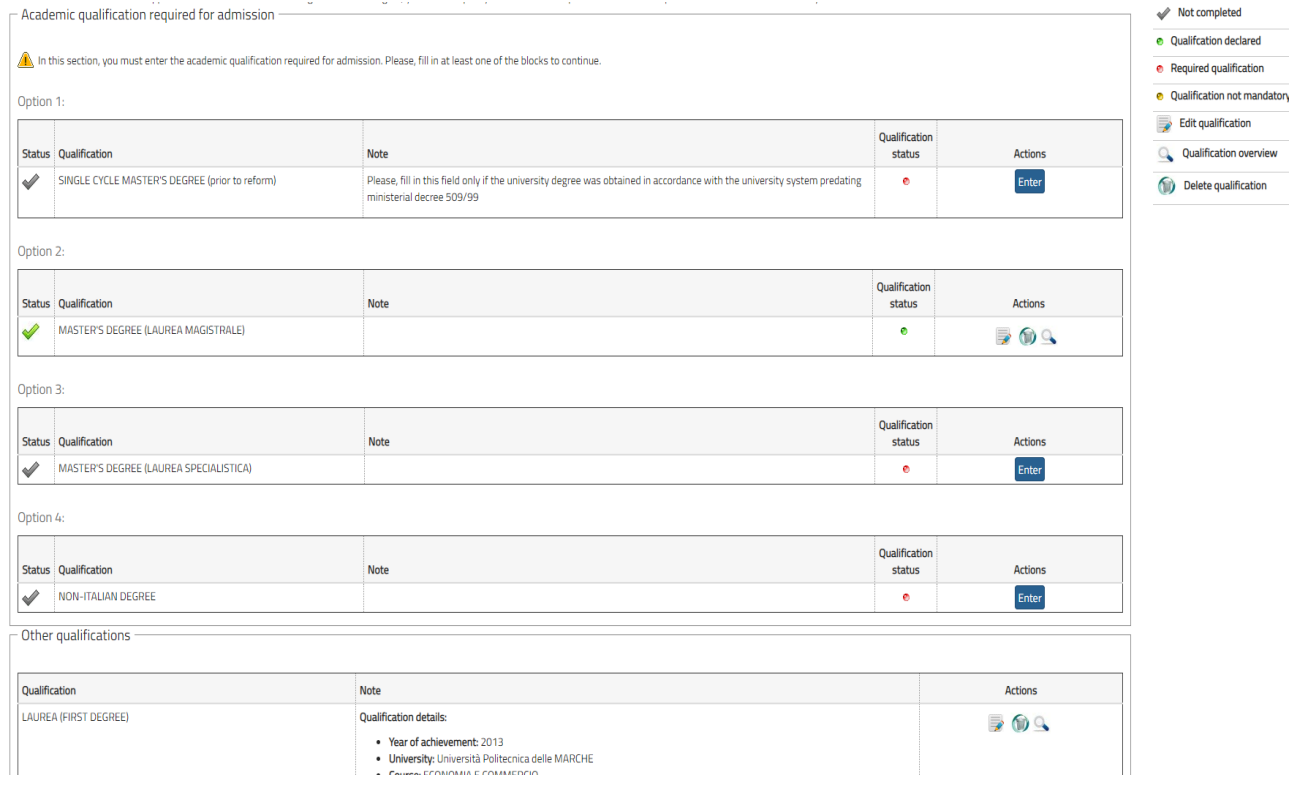

-----------------------------------------------------------------------------------------------------------------------------------------------

Verify the accuracy of the data then click on "Continue".

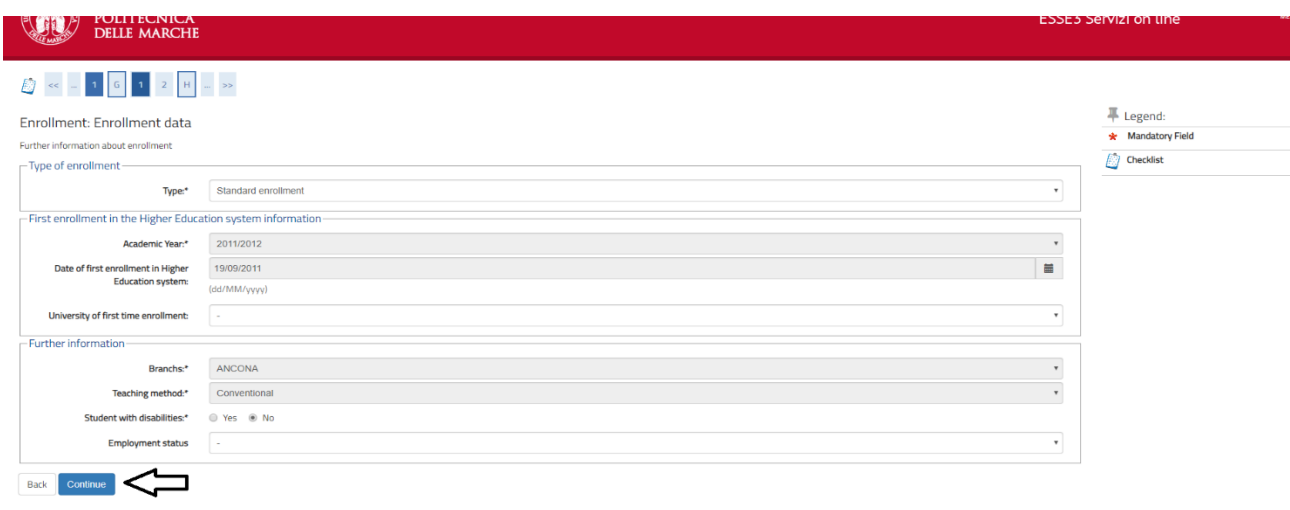

-----------------------------------------------------------------------------------------------------------------------------------------------

### Click on "Confirm" to submit your enrollment form.

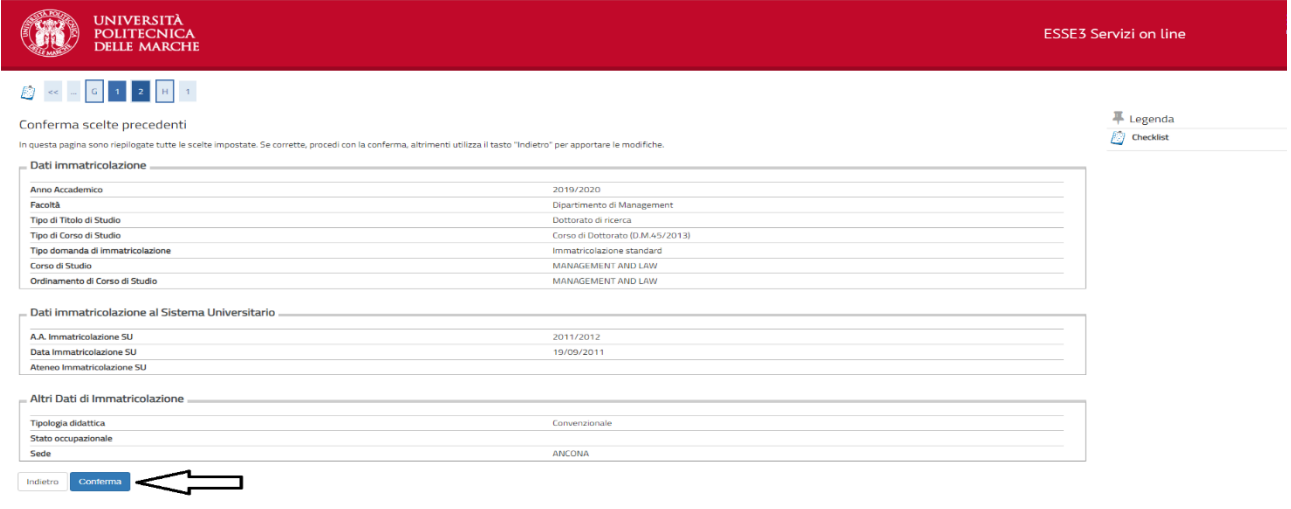

Click on "Print Enrollment Form" to download the Enrollment Form in PDF format. Click on "Payment verification" for the payment of the tuition and fee through the PagoPA system. Failure to comply the payment within the deadline, implies the exclusion from the competition and the seat will be offered to the next-ranked candidate. Click on "Upload attachments" to upload the compulsory attachments.

-----------------------------------------------------------------------------------------------------------------------------------------------

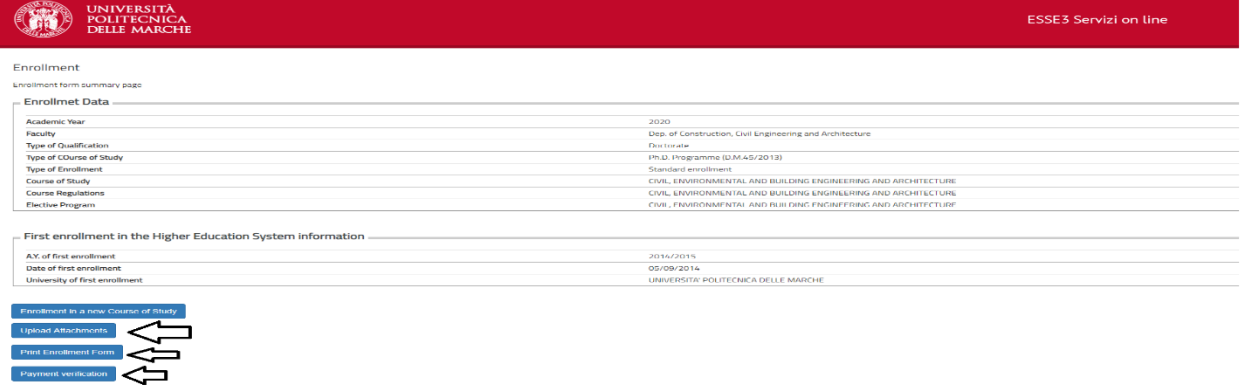

The enrollment application must be downloaded, signed, scanned and uploaded in the dedicated section. The other forms required are downloadable at the following link:

[http://www.univpm.it/Entra/Modulistica\\_1/Dottorato\\_di\\_ricerca\\_Modulistica\\_per\\_i\\_dottorandi/L/1](http://www.univpm.it/Entra/Modulistica_1/Dottorato_di_ricerca_Modulistica_per_i_dottorandi/L/1)

Download, fill in and sign the required forms, then scan and upload them in the dedicated section.

Attachments with a red "Status" are compulsory. After a successful upload the "Status" color will turn to green. Only PDF format file allowed. Your picture has to be in .jpg format.

The form for the scholarship payment must be uploaded only by the candidates ranked within the seats "With scholarship".

"Fiscal Code" issued by "Agenzia delle Entrate" must be uploaded **ONLY** by non-italian candidates.

"Master's Degree Declaration" must be submitted **ONLY** by candidates which applied for the selection without a Master's degree. Master's degree must be awarded within 31<sup>st</sup> October 2020 and the "Master's Degree Declaration" must be uploaded within the deadline provided in the call for applications.

# **IMPORTANT:**

# **The following documents must be hand delivered to the Phd Office at your arrival in Italy.**

# *Candidates holding an Academic Qualification obtained at a University abroad must submit (according to the rules governing each single Country):*

**●** a copy of the degree certificate, along with its Italian translation, the authentication and a "declaration of value" ("Dichiarazione di Valore") issued by the competent Italian consular or diplomatic representative for the country;

# *for foreign citizens only:*

**●** for non-EU citizens, a copy of the "Permit of Stay" or a copy of the request of the "Permit of Stay";

**●** for EU-citizens, a copy of certification of registration at the registry office, issued by the town-hall of residence